## **Instrukcja korzystania z systemu zgłoszeń serwisowych**

Uruchom przeglądarkę internetową i w pasku adresu wpisz: [http://serwis.umb.edu.pl](http://serwis.umb.edu.pl/) a następnie wciśnij klawisz Enter.

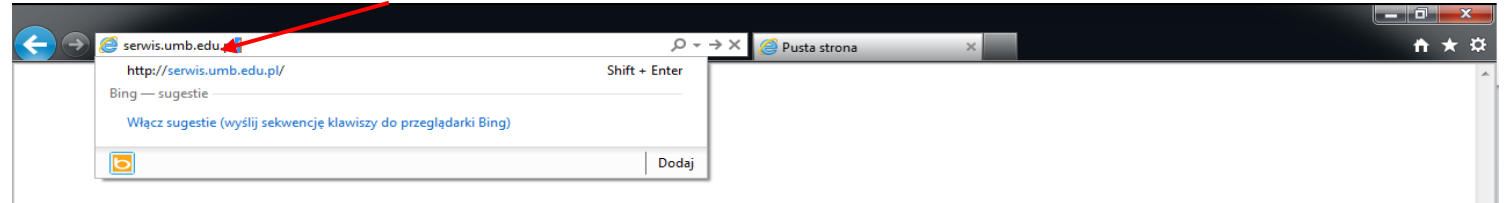

Po pomyślnym otwarciu strony otrzymamy przedstawiony poniżej widok.

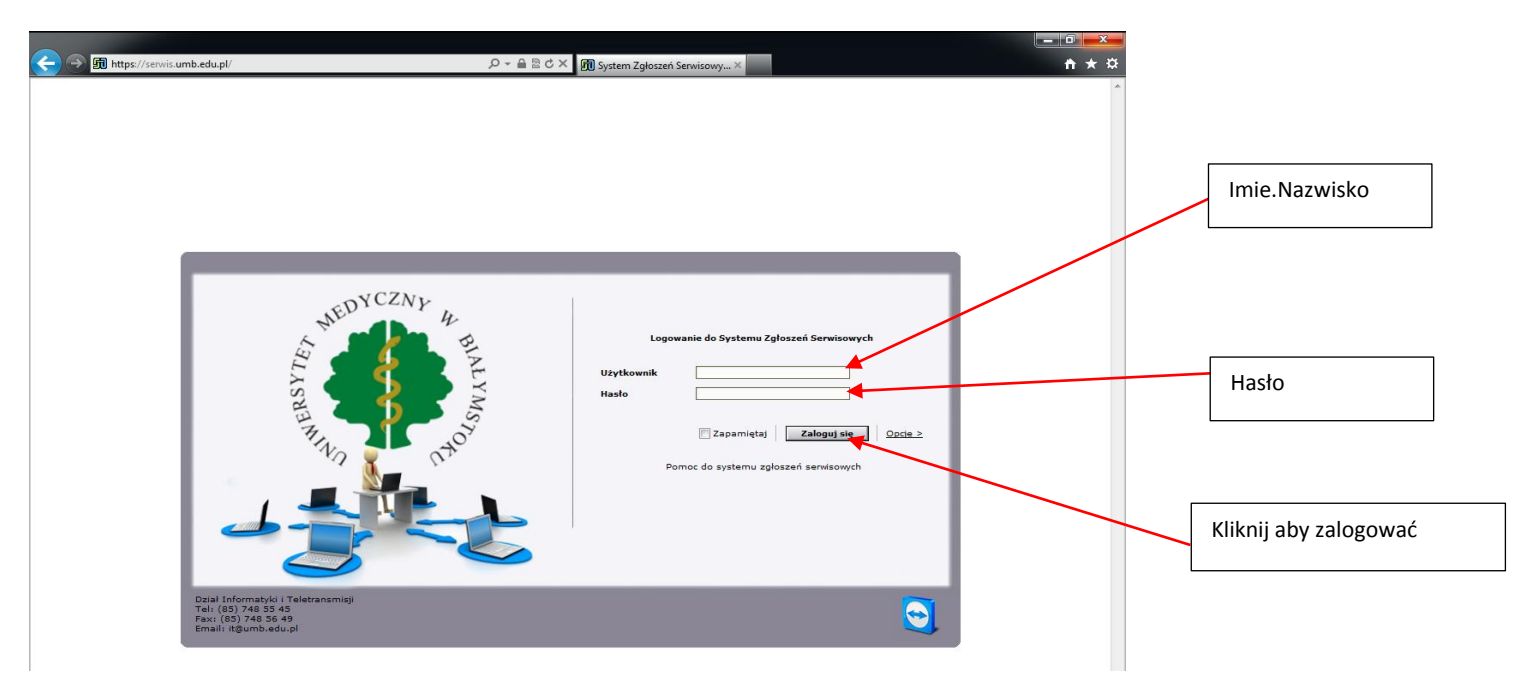

**Użytkownik:** *Imie.Nazwisko*

**Hasło:** *Hasło do poczty (e-mail)* Hasło: Hasło do systemu zarządzania uczelnią (CAS) Hasło:

Po zalogowaniu otrzymamy stronę przedstawioną poniżej.

Aby dodać nowe zgłoszenie klikamy na pole "Nowe zgłoszenie" w celu uzupełnienia i w konsekwencji wysłania formularza opisującego problem.

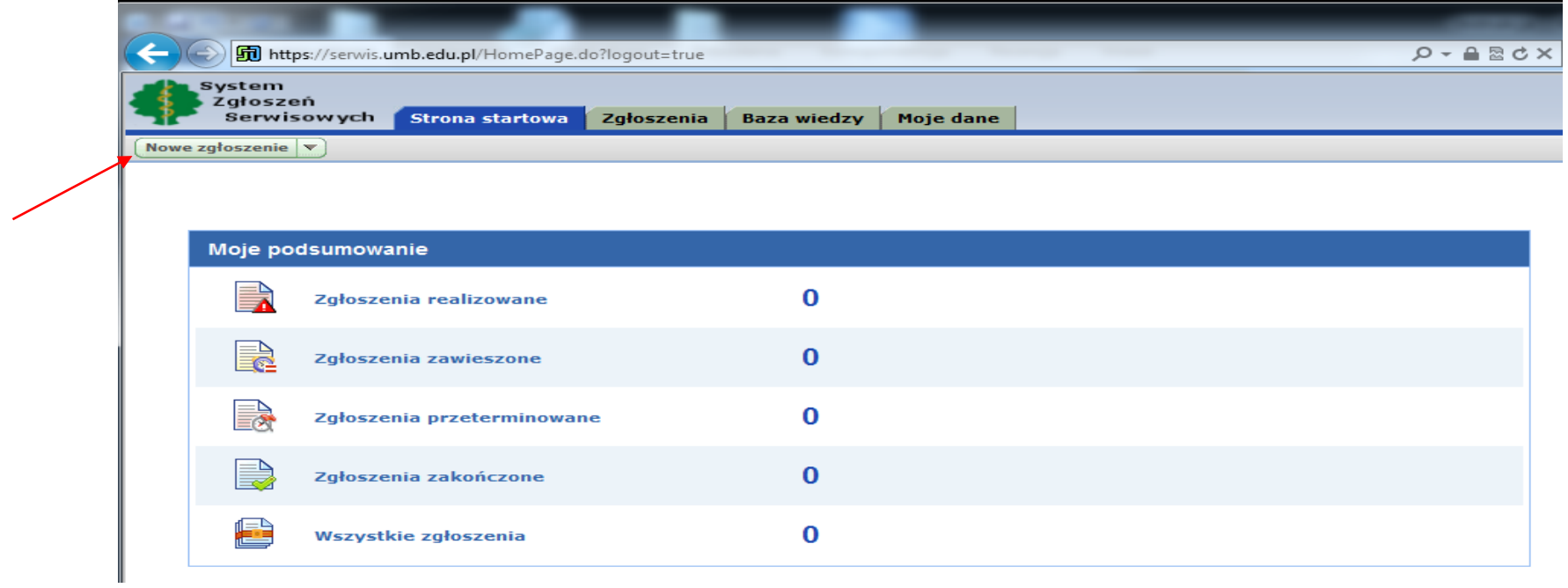

## Formularz zgłoszeniowy do wypełnienia przedstawiony jest poniżej:

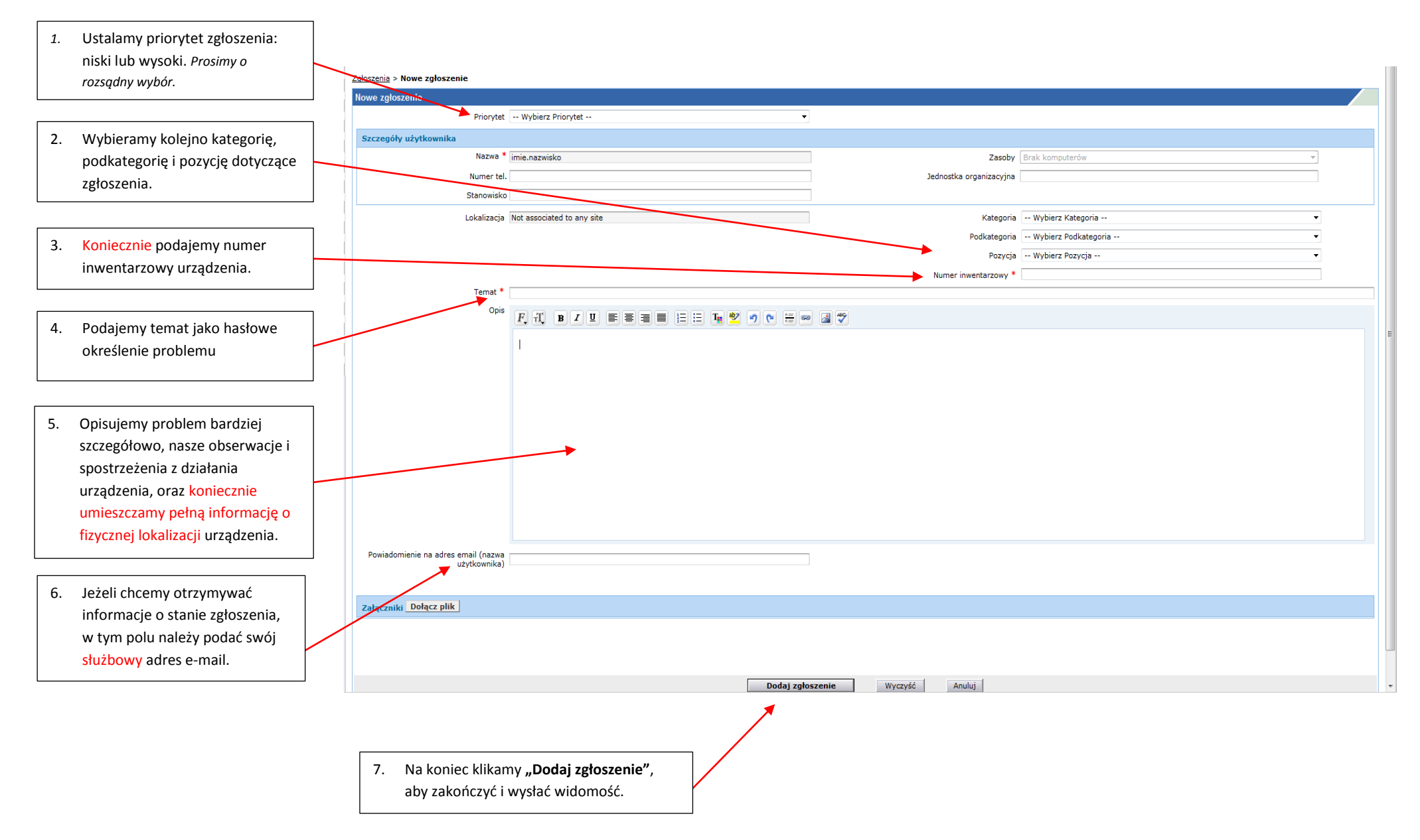

## **Po zakończeniu proszę pamiętać o wylogowaniu.**

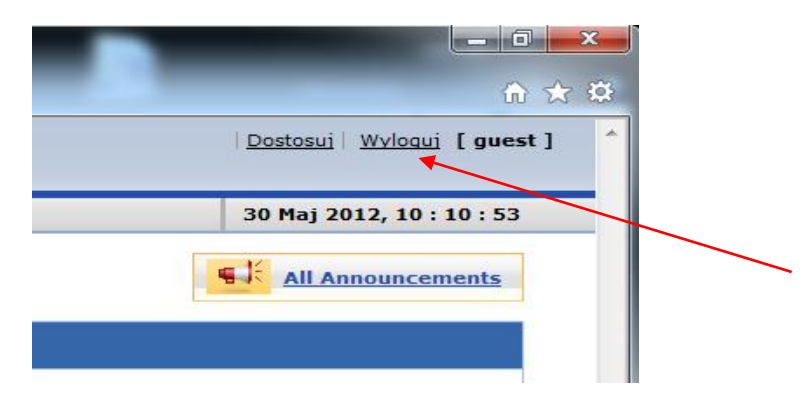

Pracownicy Działu Informatyki i Teletransmisji oferują Państwu również pomoc zdalną w sytuacjach nie wymagających wizyty, a pozwalających na rozwiązywanie problemów z oprogramowaniem i konfiguracją programową samego komputera oraz diagnozowanie usterek. Umożliwia to zaoszczędzenie Państwa czasu. Warunkiem koniecznym realizacji pomocy zdalnej jest możliwość skorzystania przez Państwa z połączenia internetowego.

- 1. W tym celu należy uruchomić stronę [http://serwis.umb.edu.pl](http://serwis.umb.edu.pl/)
- 2. Proszę kliknąć na ikonę programu TeamViewer i uruchomić program

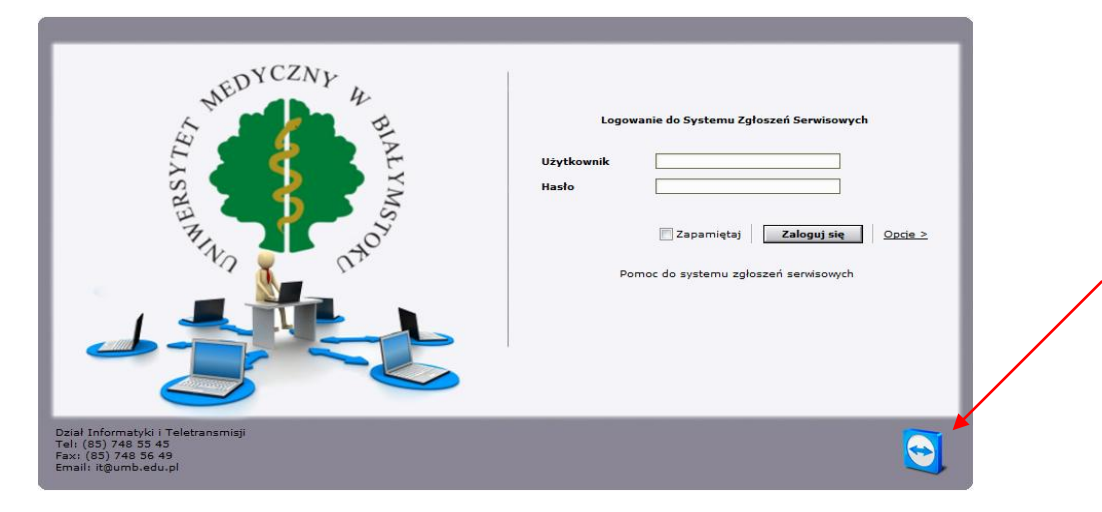

3. Następnie proszę skontaktować się telefonicznie z serwisem Działu IT i postępować zgodnie z prośbami i instrukcjami pracownika działu.